## Add a Lesson Plan Directly to a Class

Last Modified on 12/30/2019 1:16 pm EST

- 1. Go to the**Classes** menu. Search and select the correct class.
- 2. Click the**Lesson Plan** tab.
- 3. Click the**Add Lesson Plan**button.
- 4. Add applicable items:**Date**, **Lesson Name/Theme, Description**, **Instructor**

**Comments**, and**Order**.

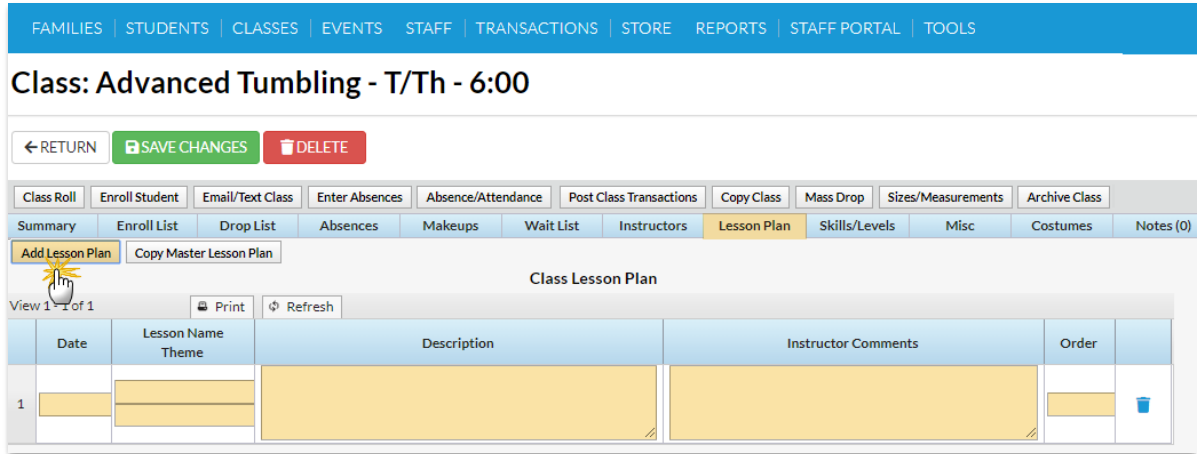

5. Click **Save Changes.**

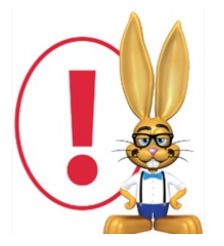

*Lesson Plans added to a specific Class using theAdd Lesson Plan button will not be added to Master Lesson Plans.*